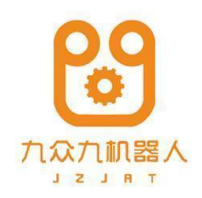

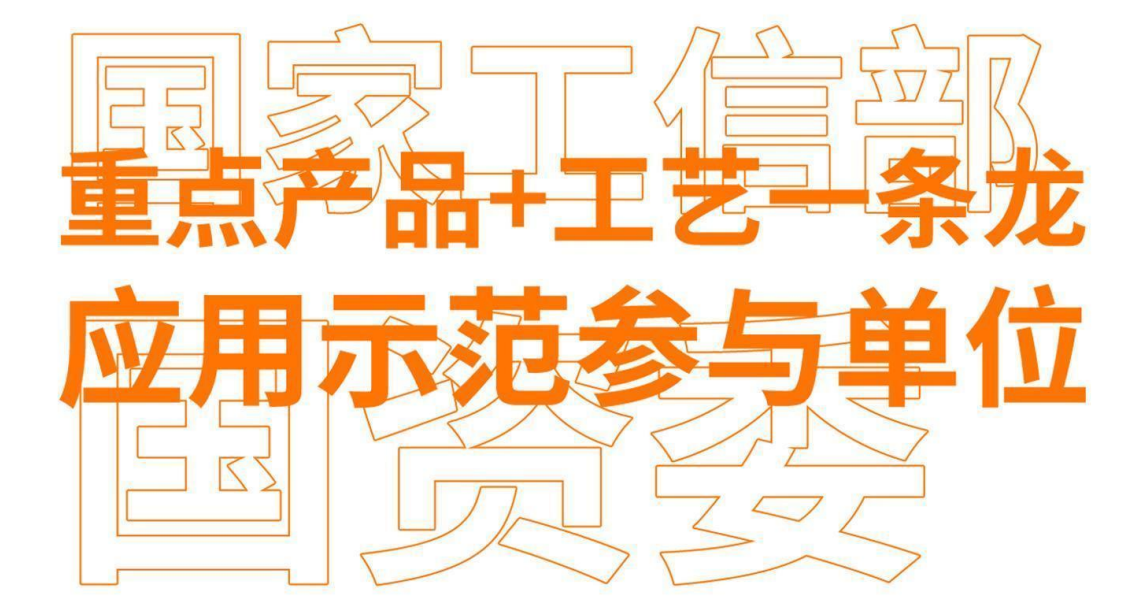

# 视觉与传送带跟踪 ΞŦ

Visual nd Conveyor Belt Tracking Manual

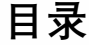

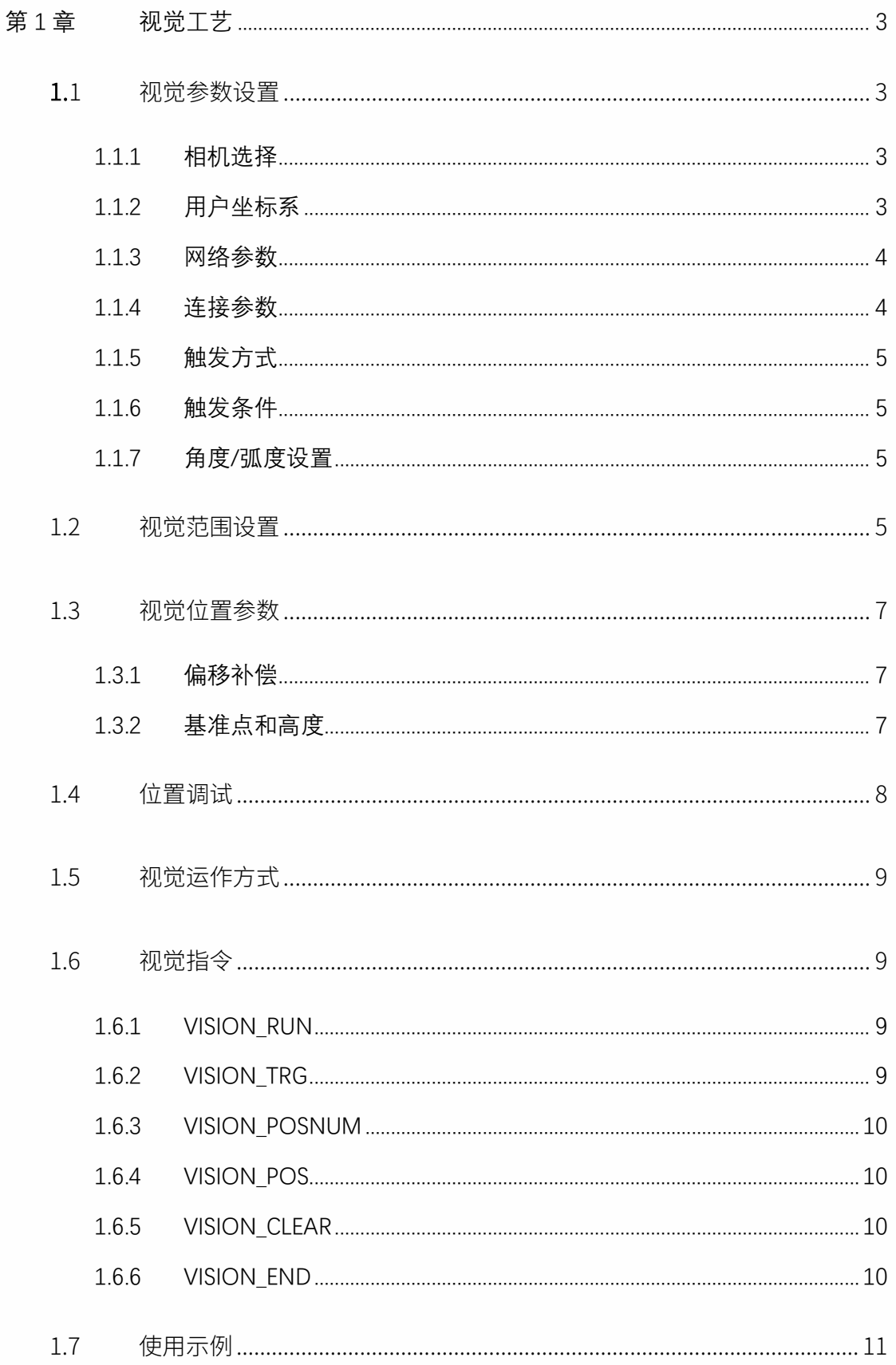

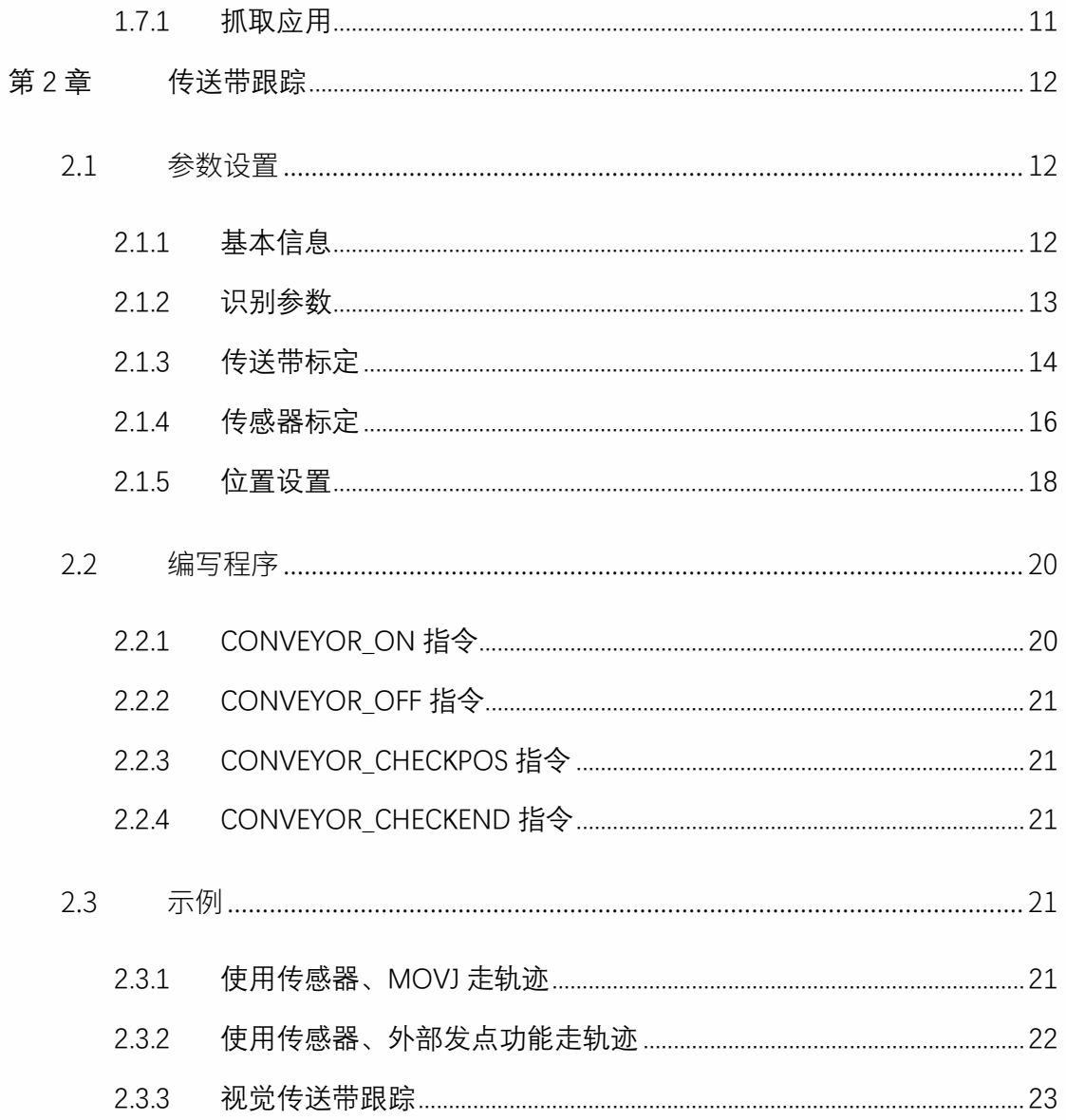

# 第1章 视觉工艺

## 1.1 视觉参数设置

<span id="page-3-1"></span><span id="page-3-0"></span>打开控制器,进入"工艺"界面,选择"视觉设置",进入"视觉参数设置"界面,此时不能 修改,点击"修改"按钮后,方可修改。

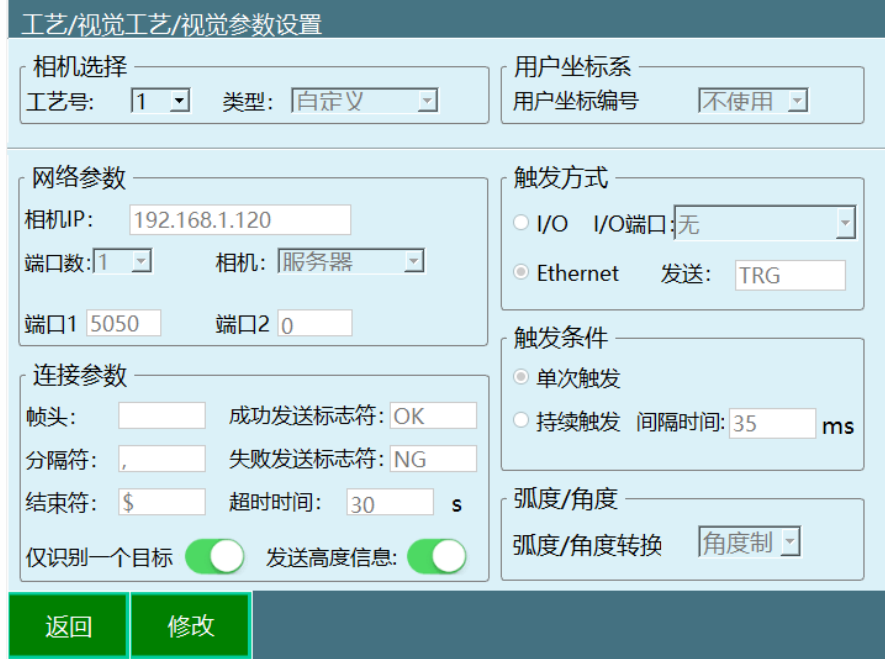

将相机与电脑连接后,可得到相机本身的 IP 地址, 若用电脑作为视觉服务器, 则在将 相机与电脑相连后,需将电脑通过网线连接控制器的 Ethernet 端口。

<span id="page-3-2"></span>1.1.1 相机选择

**工艺号**:提供 1-9 个工艺号,每一个工艺号均保存该工艺号下面的全部视觉参数和视 觉位置参数;

**类型**:当前仅有一种类型,即所有参数由用户自主定义。

<span id="page-3-3"></span>1.1.2 用户坐标系

本系统支持视觉点位对应到用户坐标系中,即相机发送的点位是视觉坐标系中的点位。在 这里需要选择一个已和相机匹配好的用户坐标系。(若相机标定的为机器人的基坐标系,

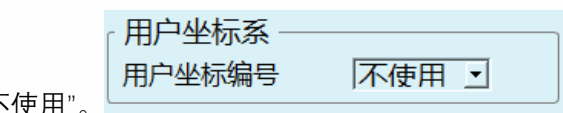

则需在此处选择"不使用"。 )

<span id="page-4-0"></span>1.1.3 网络参数

**相机 IP**:若使用电脑作为视觉服务器,则在此处填入电脑的 IP,电脑的 IP 地址需设置 为 1 网段, 即 192.168.1.xxx;

**端口数**:若视觉服务器的数据收发使用同一个端口,则端口数为 1

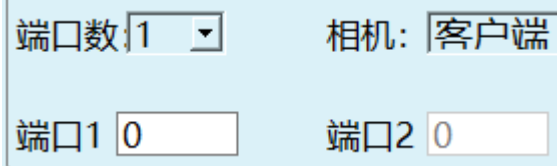

若数据收发使用不同端口,则端口数为 2

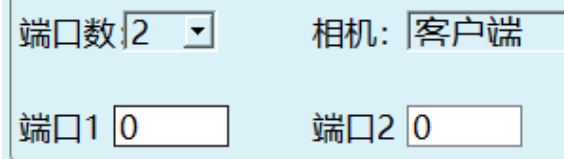

**相机**:此处可以选择客户端和服务器,若相机选择客户端,则本机为服务器,需要相 机主动连接,本机负责接收信息;反过来,相机选择服务器,则本机为客户端,需要本机 来发送信息给相机。

**端口号 1**: 若端口数为 1,则此处为数据收发共同使用的端口号,若端口数为 2,则此 处为视觉服务器接收数据的端口号;

**端口号 2**:端口数为 2 时,此处为视觉服务器发送数据的端口;

<span id="page-4-1"></span>1.1.4 连接参数

**帧头**:传递信号的开始。此处需和相机配置的参数相同。

**分隔符**:传递多个信号时用来分隔。此处需和相机配置的参数相同。

**结束符**:判断信号传递结束的符号。此处需和相机配置的参数相同。

成功发送标志符:相机拍完照并且成功识别,发送后会发送一个标志符。

**失败发送标志符**: 相机拍完照并且识别失败, 会发送一个标志符。

**超时时间**:当超过该时间后,则判断为连接超时,停止连接。填写为 0 时为不限制。

**仅识别一个目标**:当选中时,相机每次仅识别一个目标。

**发送高度信息**:当选中时,相机发送识别到德目标的高度数据

<span id="page-5-0"></span>1.1.5 触发方式

**I/O**:通过 I/O 的面板,来给相机一个信号,此处需要设置 I/O 中发送此信号的端口。

**Ethernet**:一般默认为 Ethernet 发送,当相机接收到此处的"TRG"(或用户自定义字 符串)后,应回复给控制器坐标值。

<span id="page-5-1"></span>1.1.6 触发条件

单次触发: 当条件为单次触发时, 则每次运行程序中的 VISION TRG 指令触发一次。

**持续触发**:当条件为持续触发时,则每次运行程序中的 VISION\_TRG 指令不间断触 发。

<span id="page-5-2"></span>1.1.7 角度/弧度设置

为视觉位置参数里的 A/B/C 轴选择单位类型,角度的单位为 rad、弧度的单位为° (度)。

### 1.2 视觉范围设置

<span id="page-5-3"></span>由"工艺"——"视觉工艺"——"视觉范围设置"进入视觉范围设置的界面。

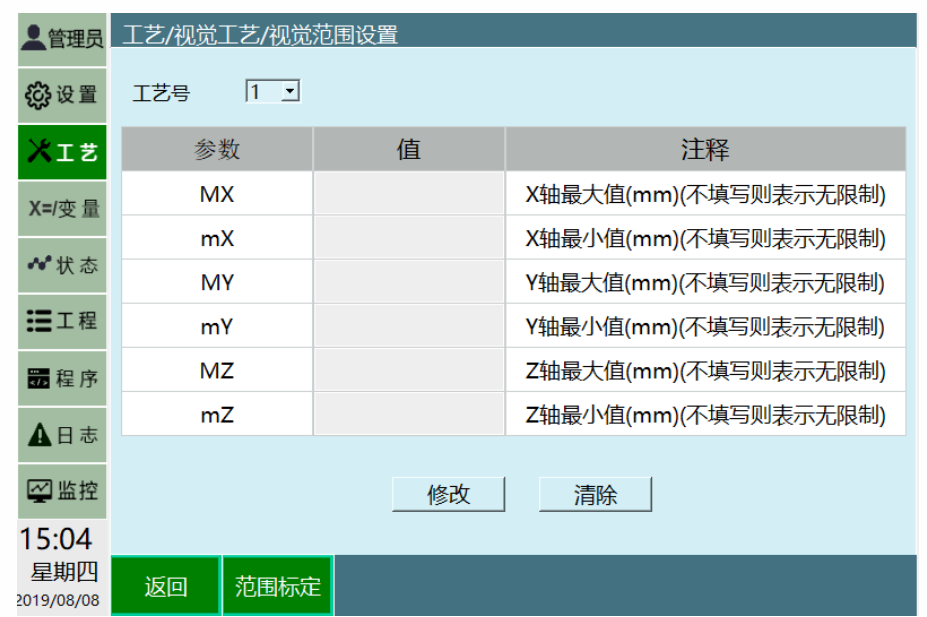

为了避免相机传递回来的地址参数超出了机器人所能达到的范围,规定了机器人所能 达到的最大范围。

标定方法可以用手动示教的方法进行标定,也可以直接填写。

工艺号: 提供 1-9 个工艺号, 每一个工艺号均保存该工艺号下面的全部视觉范围参 数。

**范围标定**:标定 XYZ 三轴的最大值和最小值

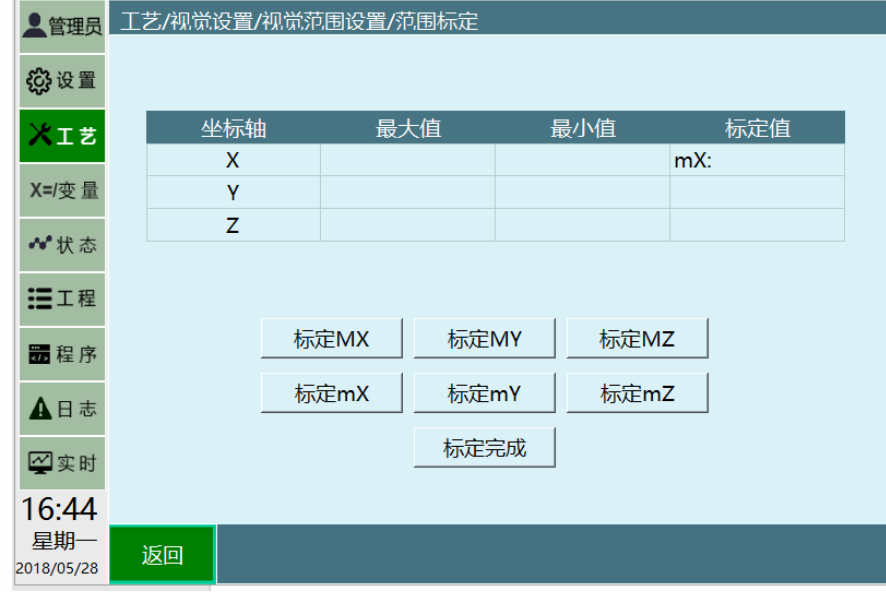

**标定 mX**:标定 X 轴最小值

**标定 Mx**:标定 X 轴最大值

- **标定 MY**:标定 Y 轴最大值
- **标定 mY**:标定 Y 轴最小值
- **标定 MZ**:标定 Z 轴最大值
- **标定 mZ**:标定 Z 轴最小值

**标定完成**:将所有标定的值,记录在最大值和最小值。

## 1.3 视觉位置参数

<span id="page-7-0"></span>由"工艺"——"视觉工艺"——"视觉位置参数"进入视觉范围设置的界面。

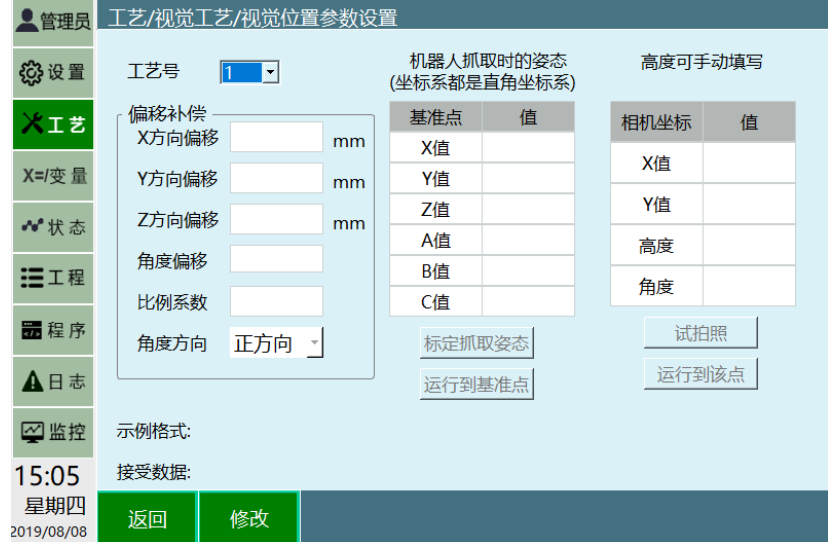

<span id="page-7-1"></span>1.3.1 偏移补偿

若每一次机器人抓取位置均与其实际位置有固定方向偏移,请在此处填写补偿量, 则自动 补偿到正确位置。

**比例系数**:若相机发送的位置值是按照特定比例缩小后发送的,则需在此处填写比例 系数。例如相机发送的值为(300,200,100),实际位置是(3,2,1),那么此处需填写 0.01。

角度方向: 调试机器人的关节正反方向

<span id="page-7-2"></span>1.3.2 基准点和高度

**标定抓取姿态**:此处需标记一下机器人在抓取物体时的末端姿态。标定好之后,每一 次抓取均以该姿态进行抓取。(此处的 XYZ 值不影响抓取时的位置)

**相机坐标**:若相机不能发送抓取高度,则需在右侧表格填写抓取的高度。若相机能发 送抓取高度,则此处的设置无效。

在设置完毕之后,可以在按住 DEADMAN 按键上电的前提下点击【试拍照】按钮进行 拍照试验,相机发送来的数据会在相机坐标和接收数据处显示。拍照后可以在按住 DEADMAN 按键上电的前提下点击【运行到该点】按钮,将机器人移动到拍照位置,以验 证是否准确。

示例格式:根据视觉参数设置里面已经设置好的连接参数,进行核实排列。比如连接 参数中帧头为 W, 分隔符为#, 结束符为\$, 并且发送高度信息, 则格式为 W#x#y#angle#h#\$

**接收数据**:相机拍完照片传回来的信息,点击是拍照即可接收到此数据。

### 1.4 位置调试

<span id="page-8-0"></span>由"工艺"——"视觉工艺"——"位置调试"进入,使用视觉加传送带跟踪工艺时用于调试 传送带

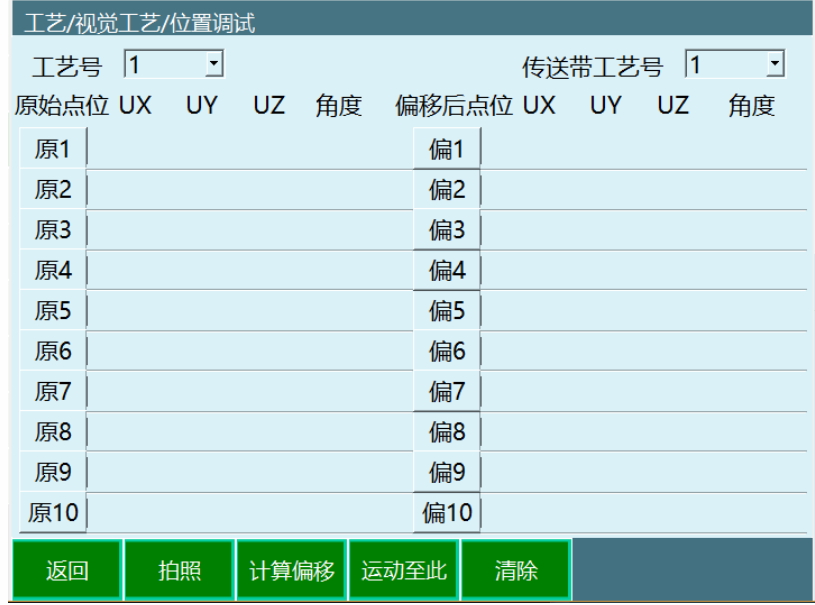

工艺号:视觉工艺的工具号。

传送带工艺号:需要调试的传送带工艺号。

拍照:按住 DEADMAN 按键上电的前提下点击【拍照】按钮进行拍照试验,相机发送 来的数据会在左侧【原始点位】处显示。

计算偏移:拍照后打开传送带使工件被传送一段距离,点击计算偏移会在右侧【偏移 后点位】显示出偏移后的工件点位。

运行至此:拍照后可以在按住 DEADMAN 按键上电的前提下选中点位并点击【运行至 此】按钮,将机器人移动到拍照位置,以验证是否准确。

清除:清除所有点位

## 1.5 视觉运作方式

<span id="page-9-0"></span>连接相机——触发、获取点位——记录个数与点位——将队列的点位放入位置变量, 点位个数减 1——运行到位置变量——视觉结束

# 1.6 视觉指令

#### <span id="page-9-2"></span><span id="page-9-1"></span>1.6.1 VISION\_RUN

标识视觉开始的指令,运行本条指令后控制器主动连接相机。

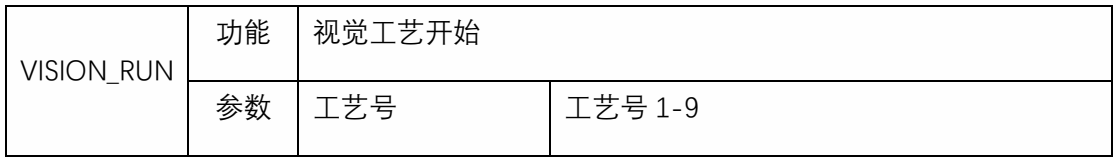

## <span id="page-9-3"></span>1.6.2 VISION\_TRG

视觉触发指令,运行本指令后控制器发出触发信号。具体触发方式在视觉工艺-视觉参数设 置界面内设置。选择 IO 触发,运行本指令则发出对应 IO 信号;选择 Ethernet 方式,运行 本指令则向相机发出自定义的字符串。*运行本指令后将等待视觉服务器的返回值, 得到位* 置后继续运行下一条指令。

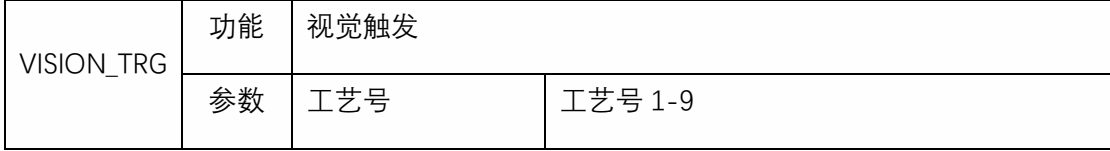

# <span id="page-10-0"></span>1.6.3 VISION\_POSNUM

记录视觉位置数目指令,将获取的位置的数目放入一个全局变量中。该全局变量可用来计 算、判断。

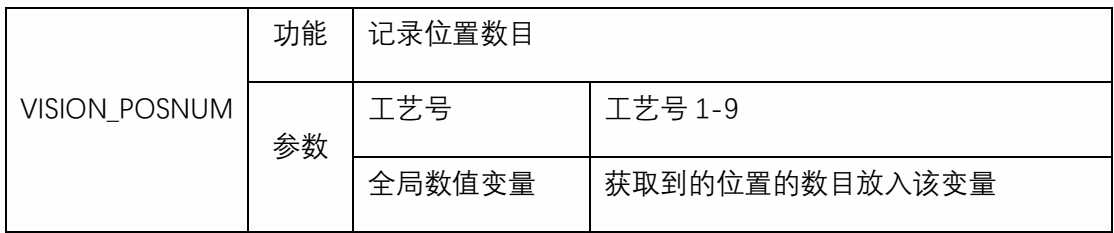

# <span id="page-10-1"></span>1.6.4 VISION\_POS

将视觉位置队列中最靠前的点位放入一个全局位置变量中,同时缓存中位置数目与 POSNUM 设置的变量值均减 1。

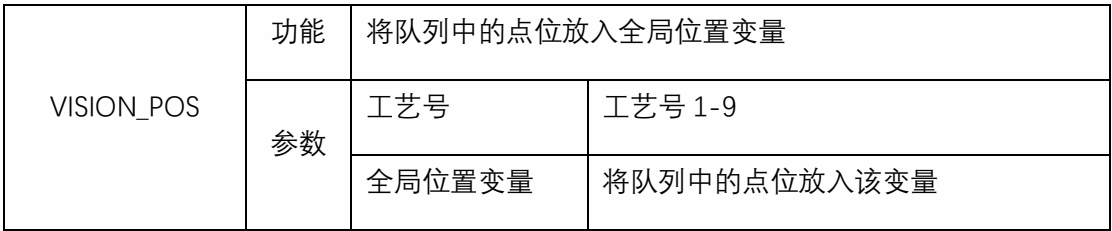

# <span id="page-10-2"></span>1.6.5 VISION\_CLEAR

复位视觉工艺,将当前状态全部清空,包括还未运行的视觉位置个数、视觉位置均清空。

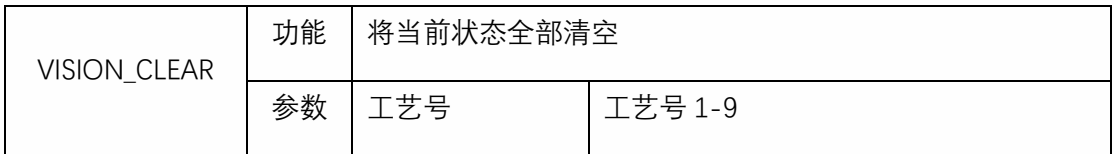

### <span id="page-10-3"></span>1.6.6 VISION\_END

结束视觉工艺,并将当前状态全部清空。

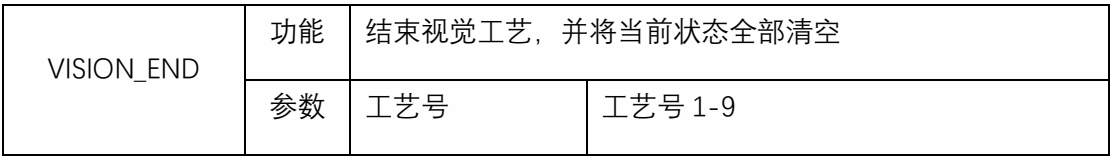

# 1.7 使用示例

# <span id="page-11-1"></span><span id="page-11-0"></span>1.7.1 抓取应用

#### **点位**

- P001: 安全点  $\bullet$
- P002: 放料点

#### **IO**

● DOUT1: 夹爪, 1抓取, 2放开

#### 编程

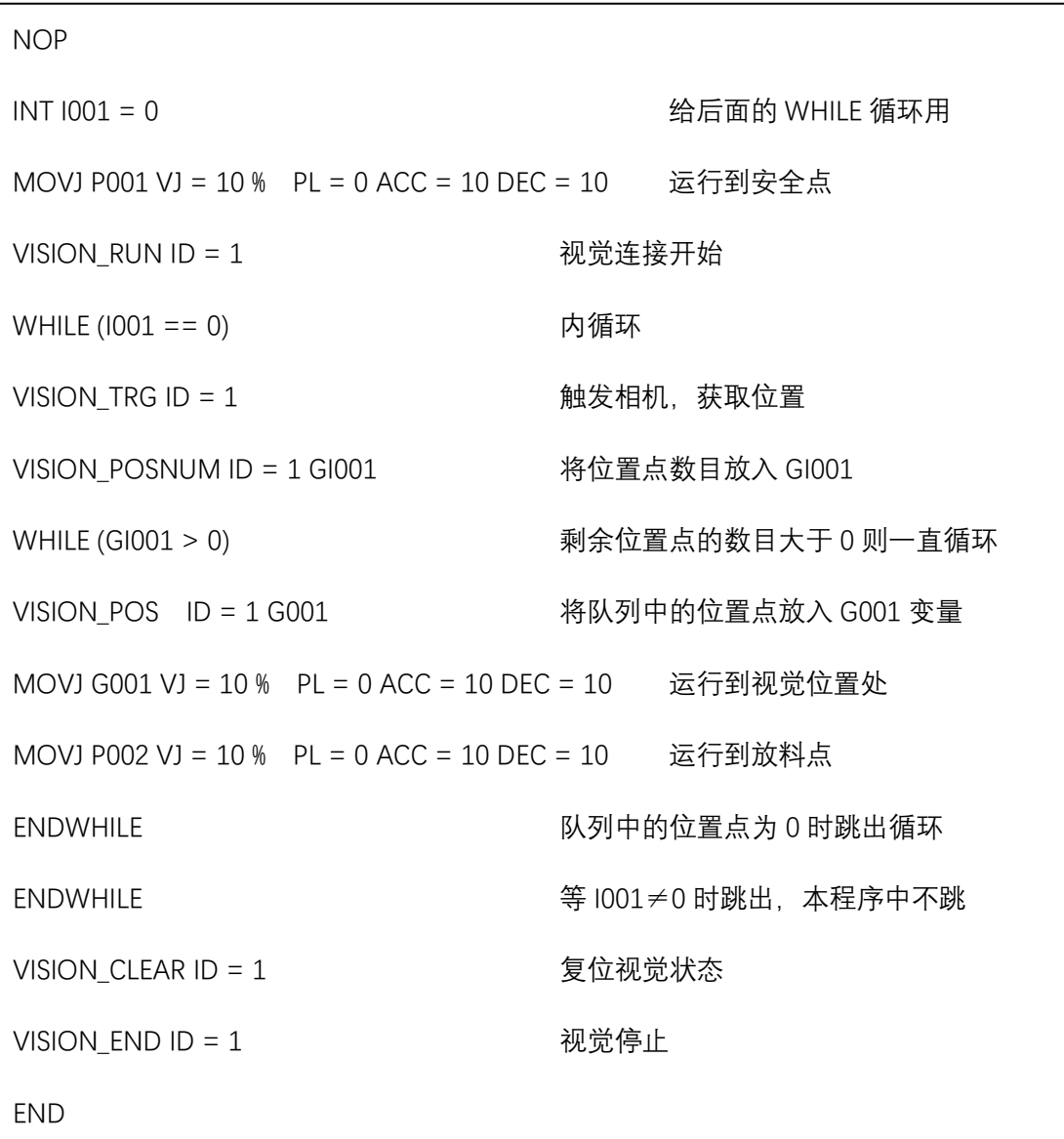

# 第2章 传送带跟踪

# 2.1 参数设置

## <span id="page-12-2"></span><span id="page-12-1"></span><span id="page-12-0"></span>2.1.1 基本信息

在设置所有参数之前,请在"参数设置"界面选择一个工艺号,每一个工艺号保存了所有的 参数。

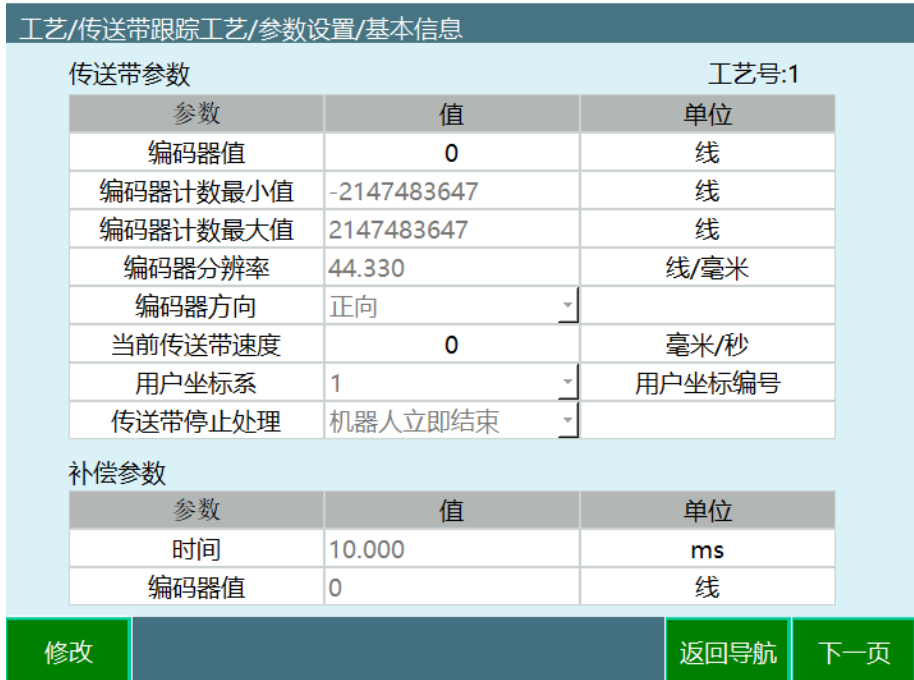

基本信息界面包含以下参数:

编码器值

当前已连接编码器的读数,此处不可填。

编码器计数最大值

编码器数据处理模块所能计数的最大值。使用 R1 IO 板作为编码器数据处理模块,则最大 值为 60000。

编码器分辨率

编码器的分辨率,单位为线/毫米,此值为标定结果。

编码器方向

正向、反向

当前传送带速度

当前传送带的速度。

用户坐标系

传动带的用户坐标系。

● 传送带停止处理

机器人立即停止: 跟踪过程中传送给意外停止, 机器人停止本次跟踪, 返回安全点等待下 次跟踪信号, 等待超时时间 2min。

机器人继续运行:跟踪过程中传送带意外停止,机器人不停止继续按之前规划好的轨迹走 完。

● 时间

补偿时间,

编码器值

补偿编码器值

# <span id="page-13-0"></span>2.1.2 识别参数

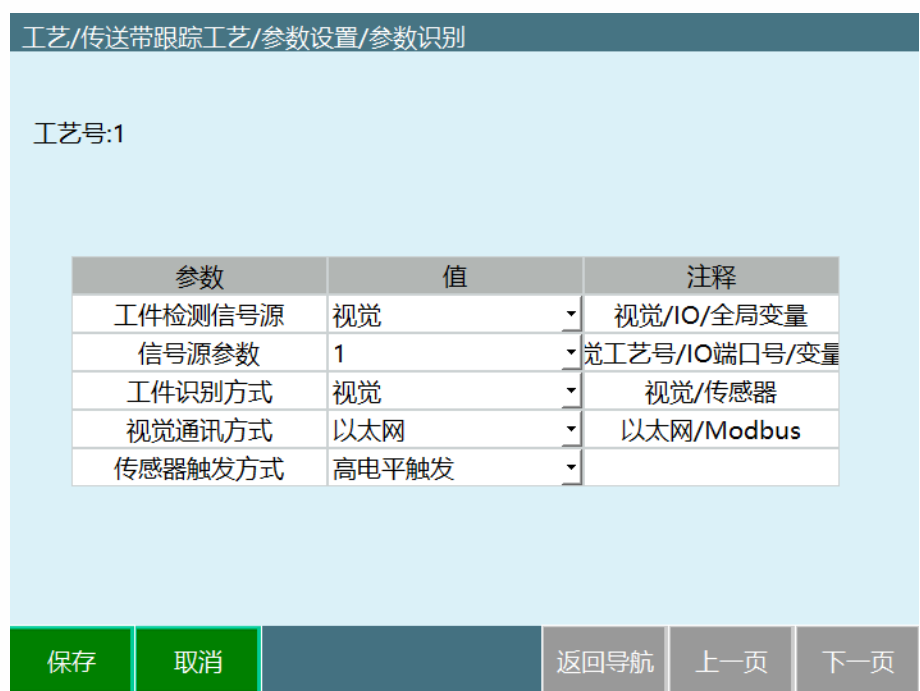

- 工件检测信号源 可选视觉、IO、全局变量
- 信号源参数 可选视觉工艺号、IO 端口号、变量名
- 工件识别方式

可以选择为视觉或传感器(接近传感器)

● 视觉通讯方式

可选以太网、Modbus

 传感器触发方式 高电平触发、低电平触发

# <span id="page-14-0"></span>2.1.3 传送带标定

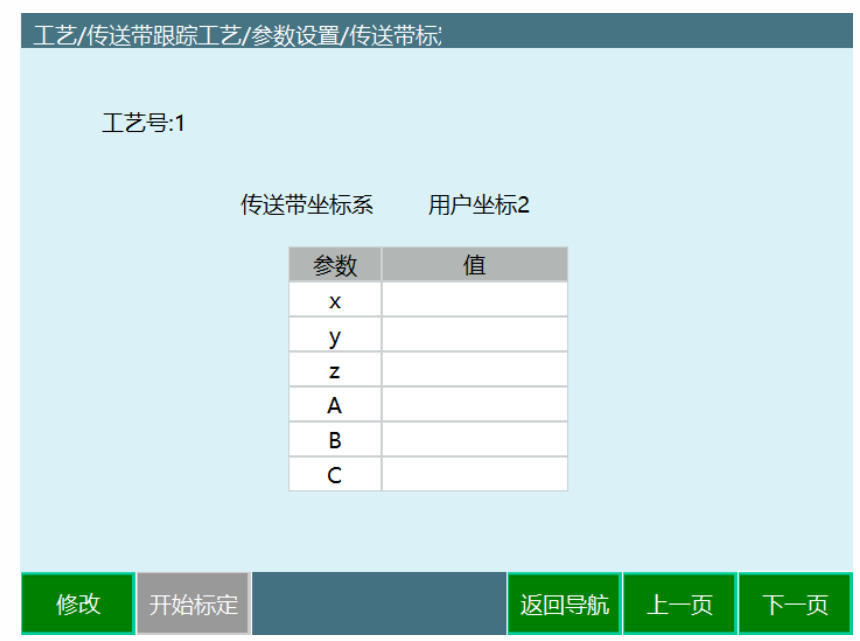

传送带坐标系标定,标定 3 个点,计算传送带的用户坐标系,用户坐标系工艺号选择在基 本信息中设置;

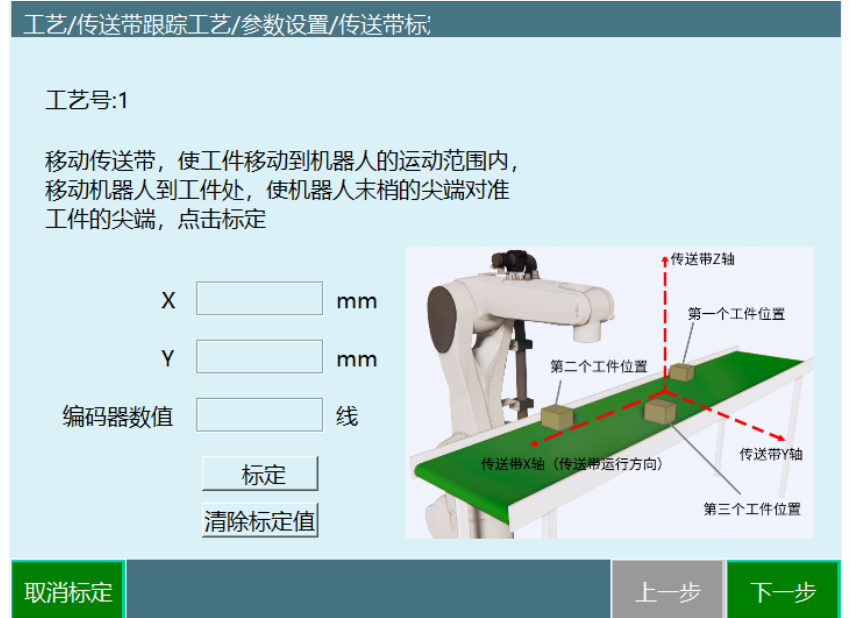

Step 1: 在传送带上放置 1 尖状标定锥, 移动传送带, 使传送带上的标定锥移动到机器人 的运动范围内,移动机器人到工件处,使机器人工具末梢的尖端对准标定锥的尖端,点击 标定。

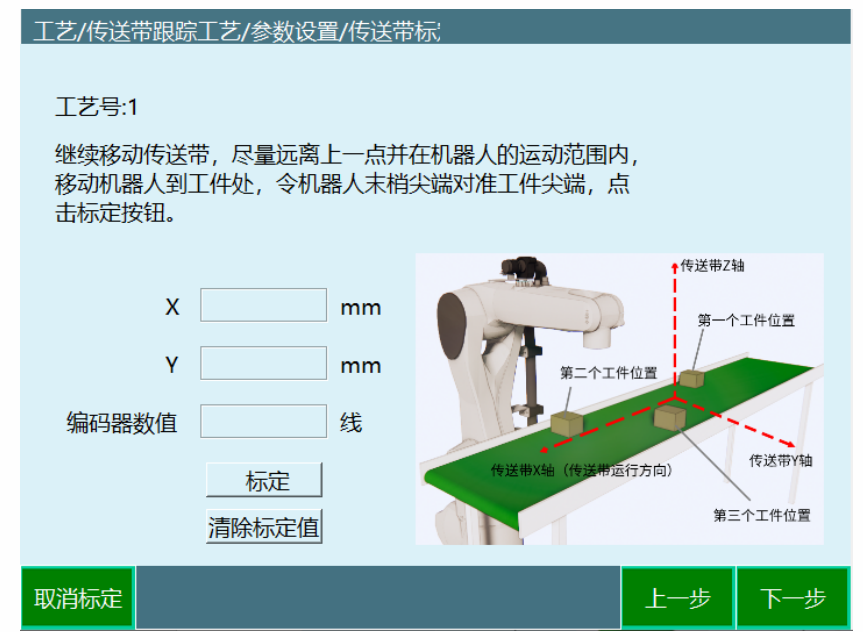

Step 2: 稍微示教抬高机器人,继续移动传送带,尽量远离上一点并在机器人的运动范围 内,移动机器人到标定锥处,机器人工具末梢尖端对准标定锥尖端,点击标定按钮。

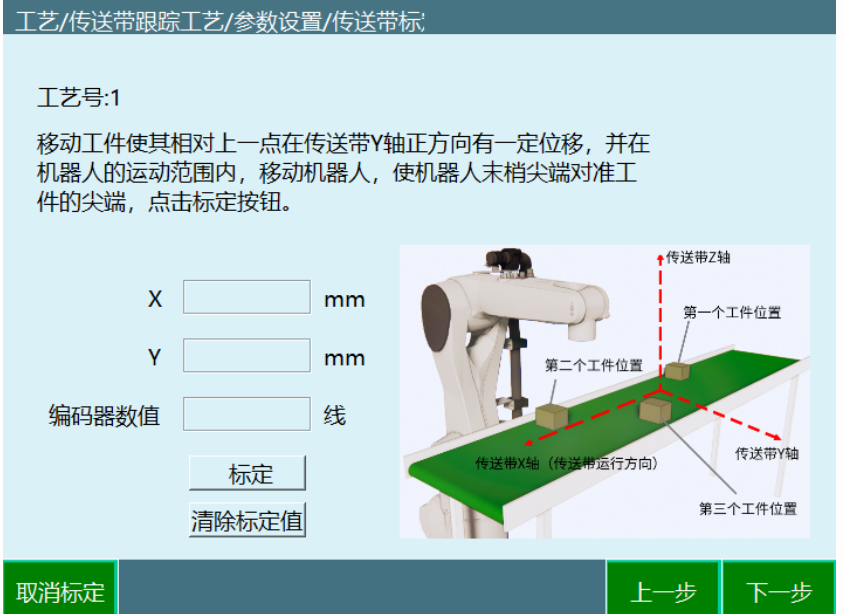

Step 3: 移动标定锥使其相对于上一点在传送带 Y 轴正方向有一定的位移, 并在机器人的 运动范围内,移动机器人,使机器人工具末梢尖端对准标定锥的尖端,点击标定按钮

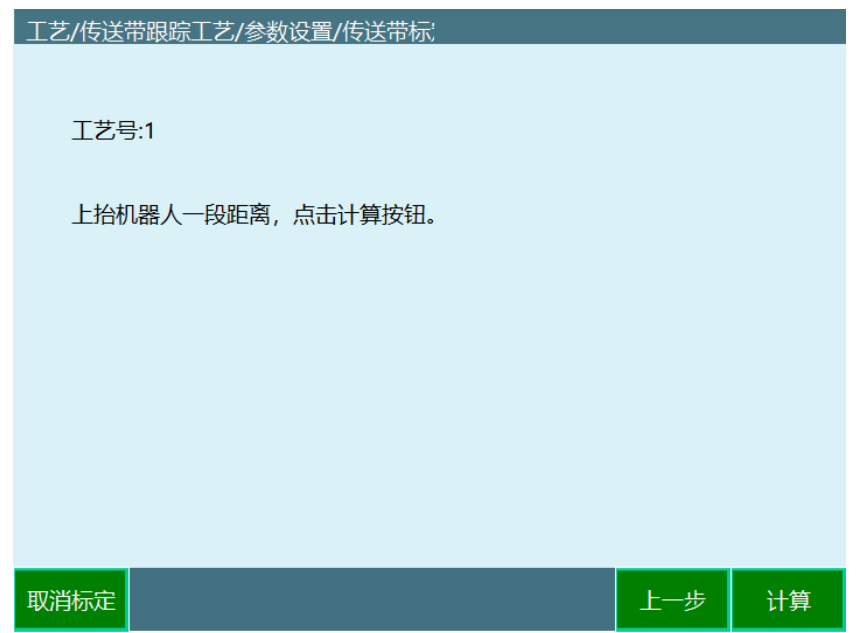

Step 4: 上抬机器人一段距离, 点击计算按钮, 标定完成。

# <span id="page-16-0"></span>2.1.4 传感器标定

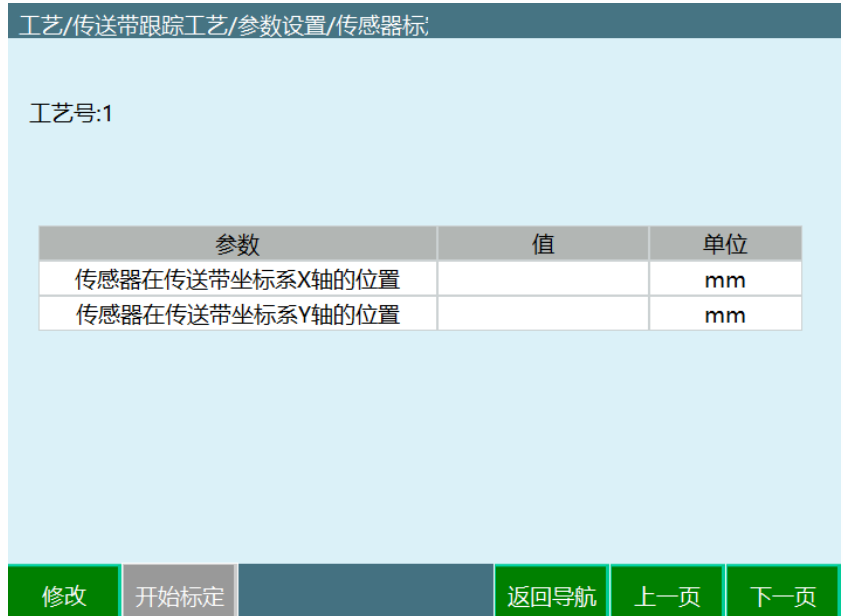

使用传感器识别工件的,需要在此界面标定传感器;

使用视觉识别工件则无需标定,直接跳过。

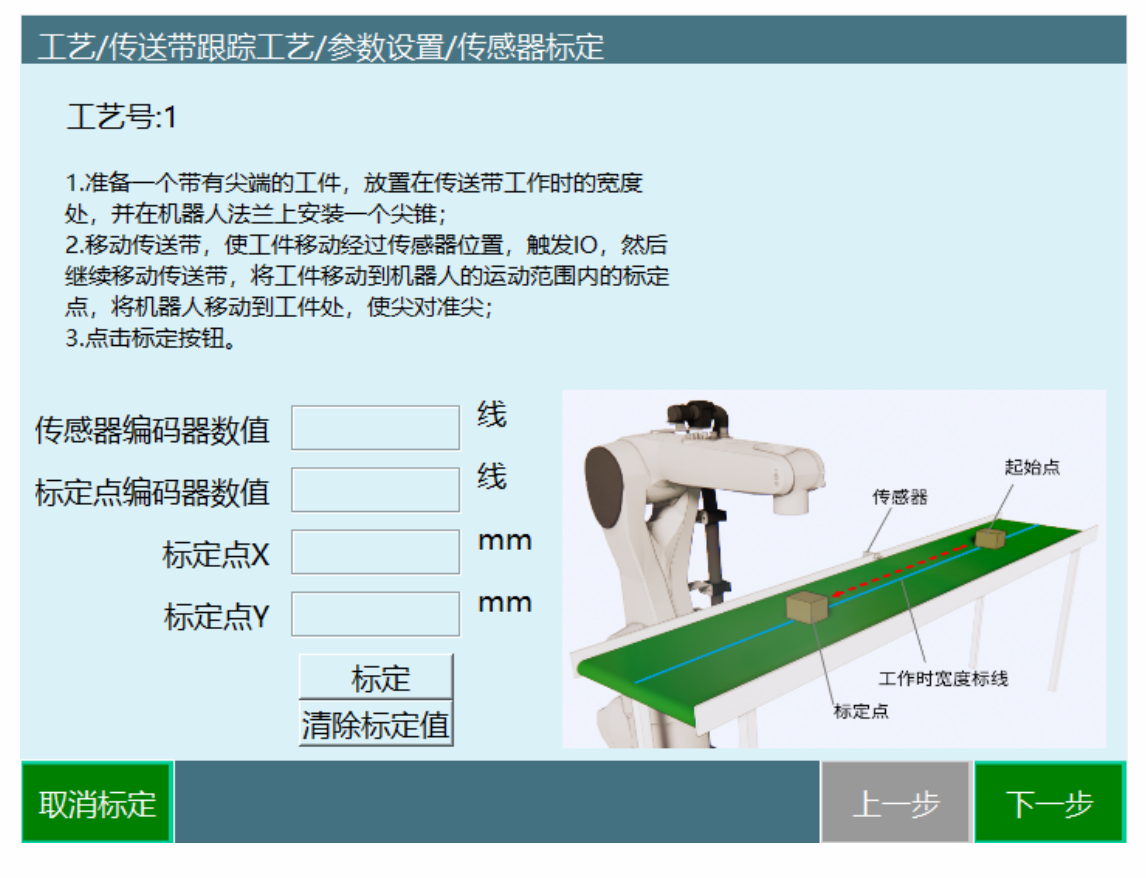

Step 1: 准备一个带有尖端的工件, 放置在传送带工作时的宽度处, 并在机器人法兰上安 装一个尖锥;移动传送带,使工件移动经过传感器位置,触发 IO,然后继续移动传送带,

将工件移动到机器人的运动范围内的标定点, 将机器人移动到工件处, 使尖对准尖; 点击 标定按钮。

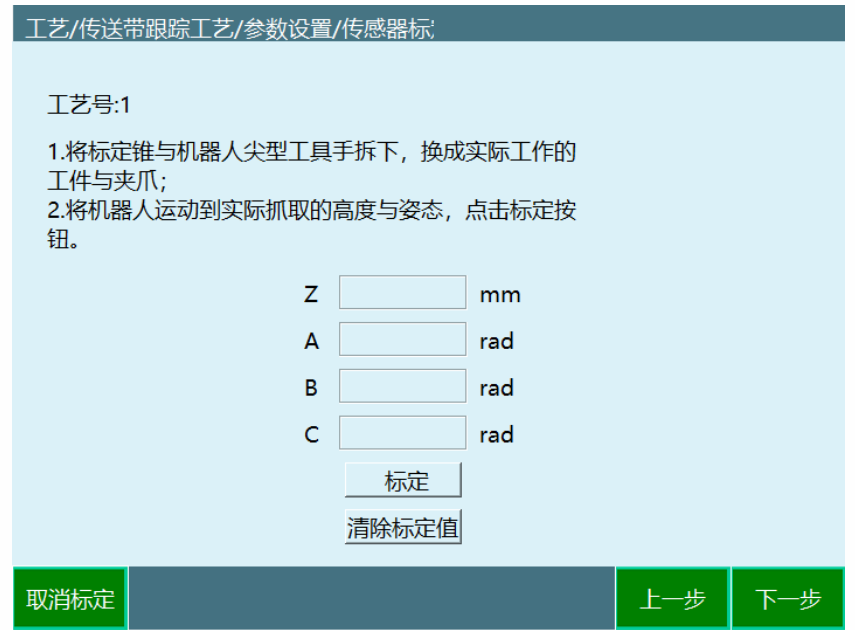

Step 2: 将标定锥与机器人尖型工具手拆下,换成实际工作的工件和夹爪;将机器人运行 到实际抓取的高度和姿态,点击标定按钮。

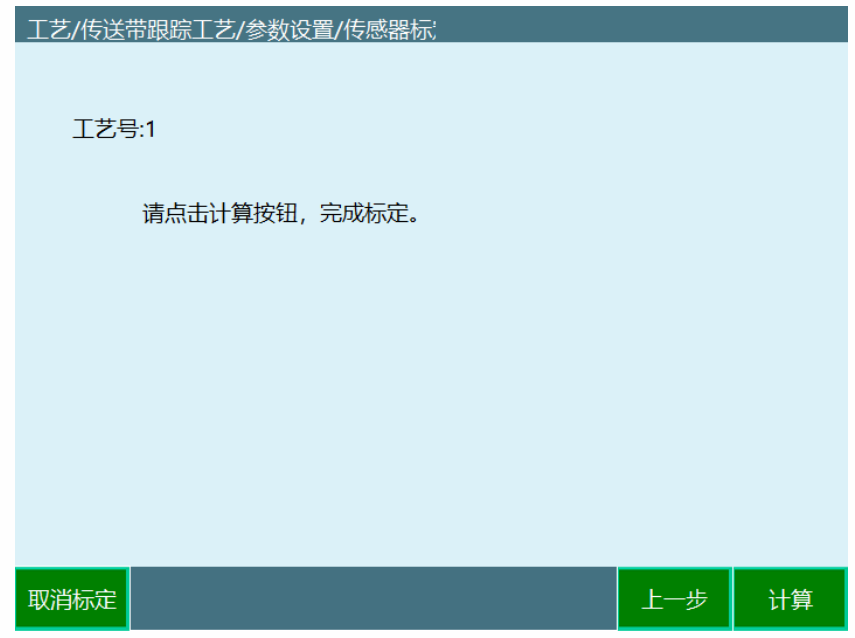

Step 3: 点击计算按钮, 标定参数被存入

<span id="page-18-0"></span>2.1.5 位置设置

#### 工艺/传送带跟踪工艺/参数设置/位置设置

工艺号:1

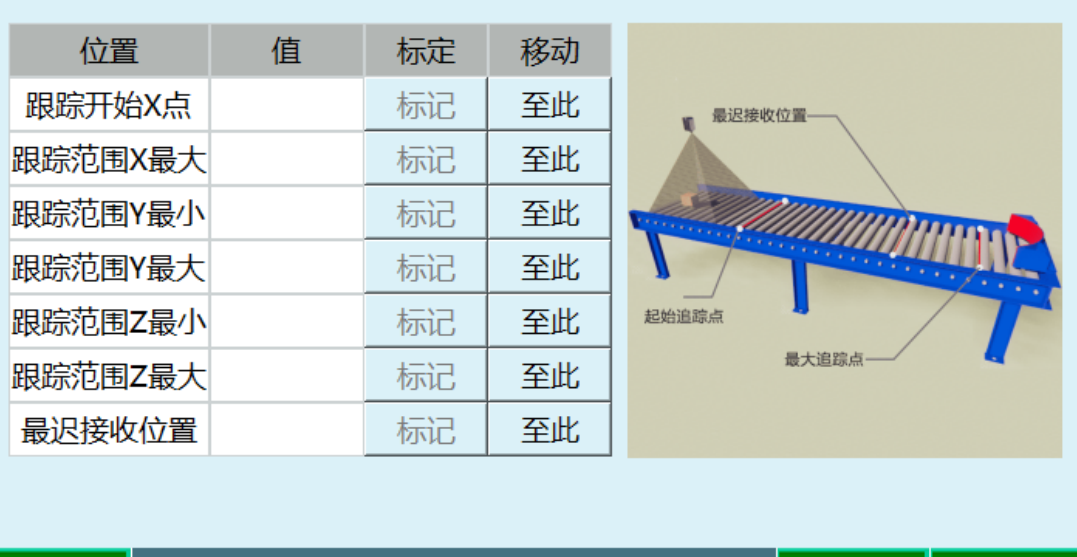

上一页

结束

#### 修改

该界面用来设置机器人在跟踪过程中的一些关键位置与追踪范围。

● 跟踪开始 X 点

此参数仅记录传送带坐标 X 轴(传送带运行方向)的值, 每次跟踪时, 只有工件超过该位 置,机器人才会进行跟踪。

当机器人正在进行上一个追踪过程,而下一个工件已超过跟踪开始 X 点位置,机器人在完 成上一个跟踪过程后会直接进行对该工件的追踪过程。

若机器人此时没有进行跟踪过程, 此时工件还没有到达跟踪开始 X 点位置, 则机器人会在 该位置进行等待。

● 跟踪范围 X 最大

跟踪范围在传送带 X 轴 (传送带运行方向) 最大的位置, 无论工件是否正在被跟踪, 只要 超过该位置,机器人则放弃追踪。

**● 跟踪范围 Y 最小** 

跟踪范围在传送带 Y 轴 (垂直于传送带运行方向) 最小的位置, 工件小于该位置, 机器人 不跟踪。

跟踪范围 Y 最大

- 跟踪范围在传送带 Y 轴(垂直于传送带运行方向)最大的位置,工件大于该位置,机 器人不跟踪。
- 跟踪范围 Z 最小

机器人在跟踪过程中的最小高度。

● 跟踪范围 Z 最大

机器人在跟踪过程中的最大高度。

● 最迟接收位置

工件在传送带 X 轴(传送带运行方向)上的最迟接收位置。工件在被跟踪之前超过该位 置,机器人不跟踪该工件。

## 2.2 编写程序

# <span id="page-20-1"></span><span id="page-20-0"></span>2.2.1 CONVEYOR\_ON 指令

传送带跟踪开始指令。

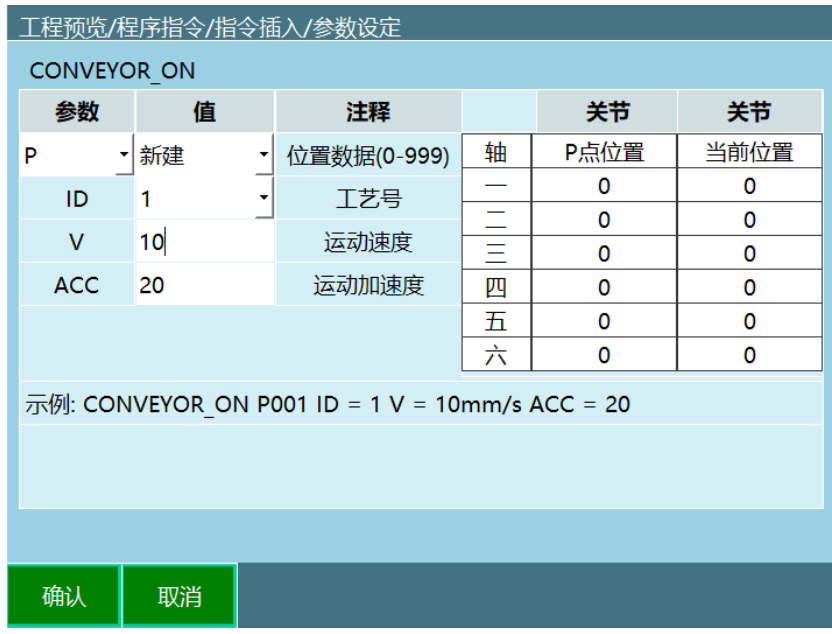

基准点位置数据

可以选择一个已有位置变量或者新建一个位置变量。该点为传送带跟踪过程中的基准点。 建议将此点设置为需追踪工件的中间点。若需要在工件上走轨迹,则将该点设置在轨迹的 第一个点。

可选 P 点、G 点、工件点

 $\bullet$  ID

传送带跟踪工艺的工艺号。

 $\bullet$   $\vee$ 

传送带跟踪过程的最大速度,范围 1-9999。

 $\bullet$  ACC

传送带跟踪过程中的加速度范围 1-100。

## <span id="page-21-0"></span>2.2.2 CONVEYOR\_OFF 指令

传送带跟踪结束指令。

## <span id="page-21-1"></span>2.2.3 CONVEYOR\_CHECKPOS 指令

开始检测外部数据指令。当运行该指令后,控制器开始检测外部设备发送的坐标值,并将 坐标值排入队列中。

# <span id="page-21-2"></span>2.2.4 CONVEYOR\_CHECKEND 指令

停止检测外部数据指令。

# 2.3 示例

# <span id="page-21-4"></span><span id="page-21-3"></span>2.3.1 使用传感器、MOVJ 走轨迹

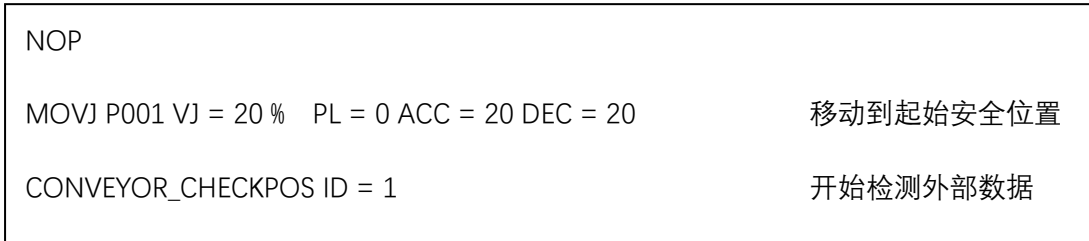

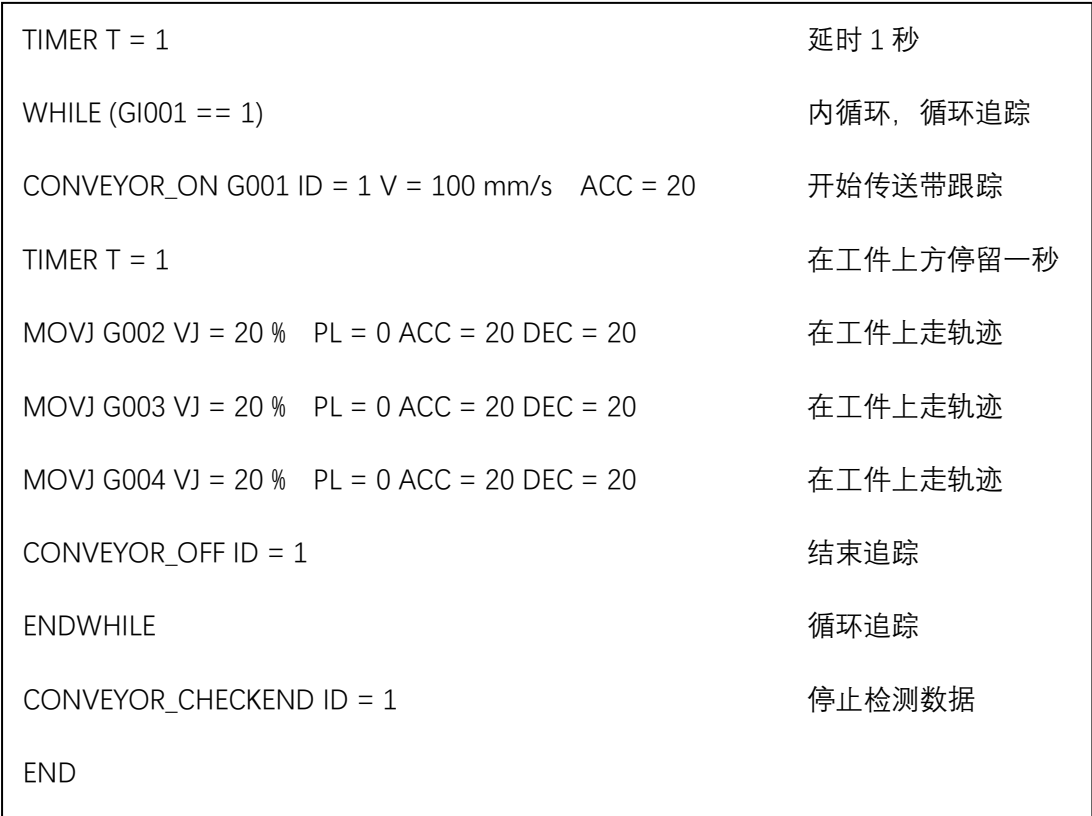

# <span id="page-22-0"></span>2.3.2 使用传感器、外部发点功能走轨迹

使用该功能时,仅需在插入 CONVEYOR\_ON 指令时,在选择 P 点、G 点的地方选择"外部 点",并在 CONVEYOR\_ON 下面插入 MOVCOMM 指令。

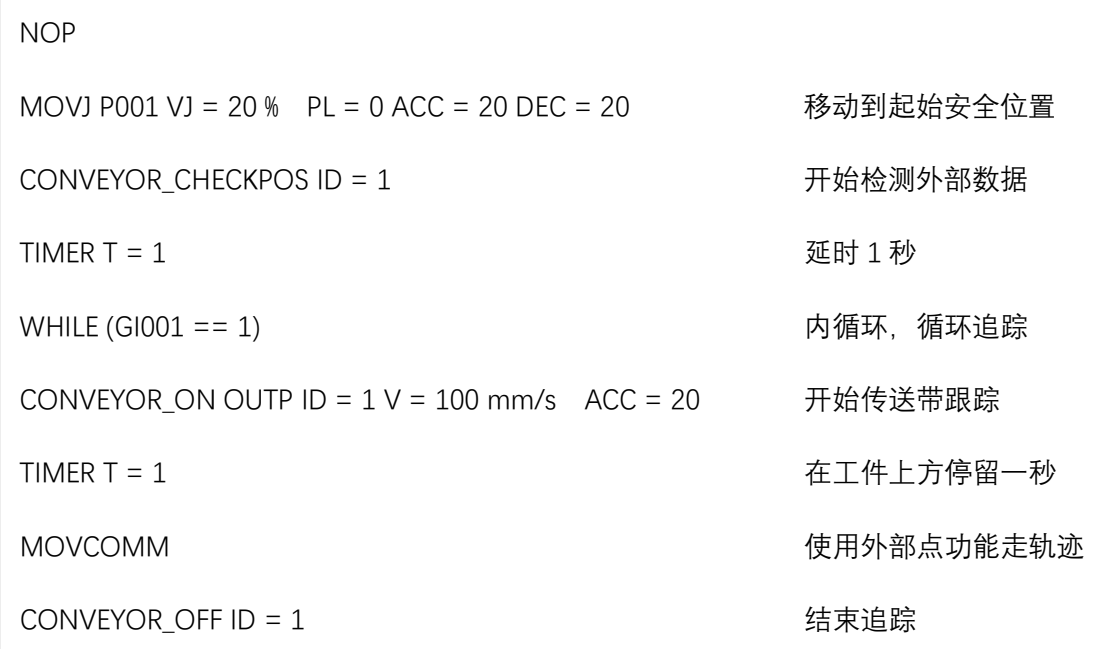

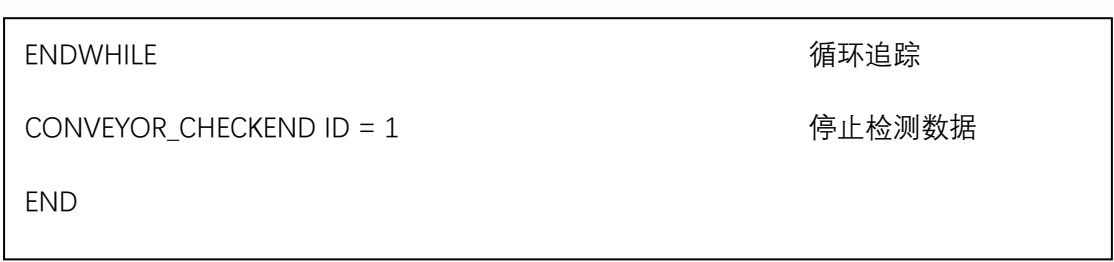

# <span id="page-23-0"></span>2.3.3 视觉传送带跟踪

使用该功能时,仅需在插入 CONVEYOR\_ON 指令时,在选择 P 点、G 点的地方选择"外部 点",并在 CONVEYOR\_ON 下面插入 MOVCOMM 指令。

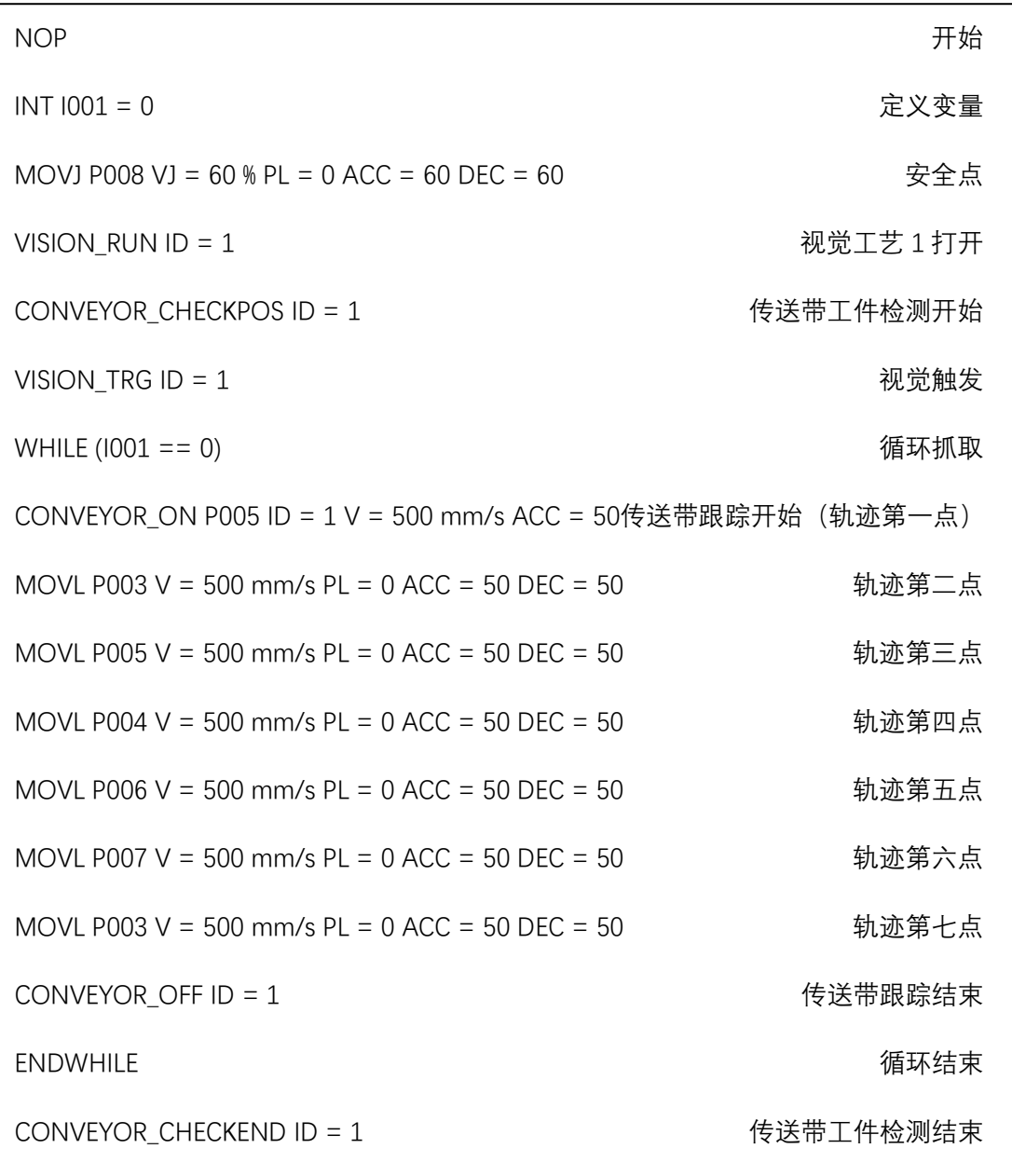

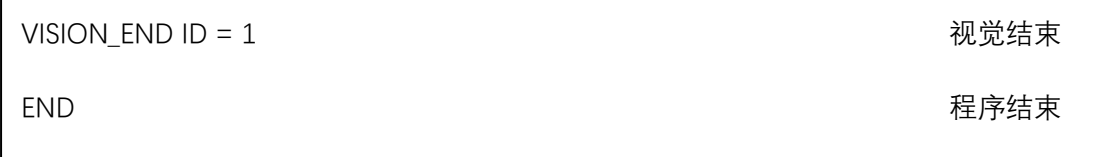